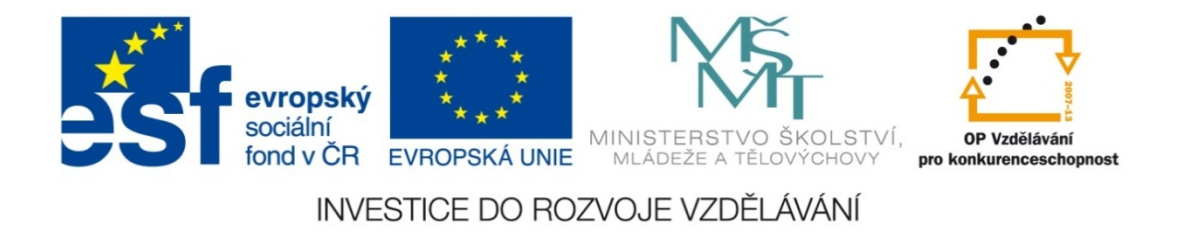

#### **Střední průmyslová škola strojnická Olomouc, tř.17. listopadu 49**

#### **Výukový materiál zpracovaný v rámci projektu "Výuka moderně" Registrační číslo projektu: CZ.1.07/1.5.00/34.0205**

**Šablona: III/2 Informační technologie**

**Sada: 1**

*•*

**Číslo materiálu v sadě: 16**

**Tento projekt je spolufinancován Evropským sociálním fondem a státním rozpočtem České republiky**

*Název: Záhlaví a zápatí v MS Word*

*Jméno autora: Jan Kameníček*

*P ředm ět: Práce s po číta čem*

*Jazyk: česky*

*Klíčová slova: Záhlaví, zápatí, čísla stránek*

*Cílová skupina: žáci 1. ro čníku střední odborné školy, obor strojírenství*

*Stupe ň a typ vzd ělání: střední odborné*

*O čekávaný výstup: Žáci se seznámí se základními možnostmi vkládání záhlaví a zápatí*

*Metodický list/anotace*

*Prezentace představuje žákům základní možnosti vkládání záhlaví a zápatí, včetně automatického číslování stránek*

*Datum vytvoření: 12. listopadu 2012*

# Záhlaví a zápatí v MS Word

### **Úvod**

Záhlaví a zápatí jsou identifikátory, které se umísťují do horní (záhlaví) <sup>a</sup> dolní (zápatí) části dokumentu.

Záhlaví a zápatí se do dokumentu vkládají <sup>z</sup> následujících důvodů:

- *•* poskytují <sup>o</sup> <sup>n</sup>ě<sup>m</sup> <sup>n</sup>ěkteré důležité základní informace (čísla stránek, počet stránek dokumentu, kalendářní data, název dokumentu či kapitoly, jméno autora apod.)
- *•* vylepšují použitelnost dokumentu
- *•* dodávají dokumentu formálnější <sup>a</sup> profesionálnější vzhled

#### **Předdefinované záhlaví a zápatí**

Samostatná tlačítka s příkazy "záhlaví" a "zápatí" naleznete na kartě vložení ve stejnojmenné skupině ("záhlaví a zápatí").

Pokud například vybereme příkaz Záhlaví, otevře se nám okno <sup>s</sup> několika předdefinovanými možnostmi. Pokud si chceme obsah nadefinovat sami, zvolíme Prázdné, přičemž máme na výběr,

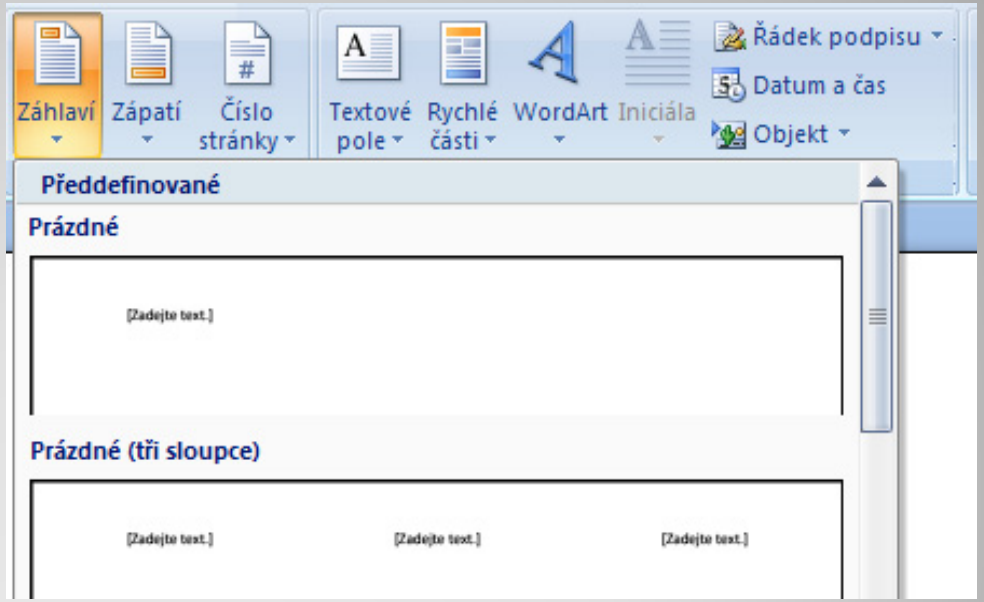

zda chceme mít pracovní prostor jednoduchý nebo rozdělený na <sup>t</sup>ři sloupce (viz obrázek.

#### **Vlastní záhlaví a zápatí**

Pokud nechceme využít žádné z p řednastavených možností a formátů, pak po kliknutí na tlačítko "Záhlaví" nebo "Zápatí" zvolíme p říkaz Upravit záhlaví (nebo zápatí) – viz obrázek.

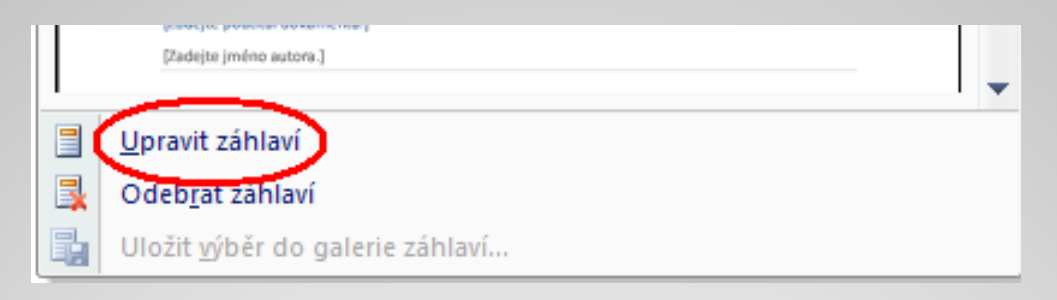

Následně se nám na horním okraji papíru objeví pracovní prostor záhlaví (nebo na dolním okraji zápatí), kam m ůžeme vložit jakékoliv informace.

Pokud chceme vložené záhlaví nebo západí odstranit, vybereme místo p říkazu Upravit p říkaz Odebrat záhlaví (zápatí).

### **Nástroje záhlaví a zápatí**

Po otev ření pracovního prostoru záhlaví se nám sou časně objeví také záložka s příkazy Nástroje záhlaví a zápatí, takže na obrazovce to pak vypadá podobně jako na obrázku dole.

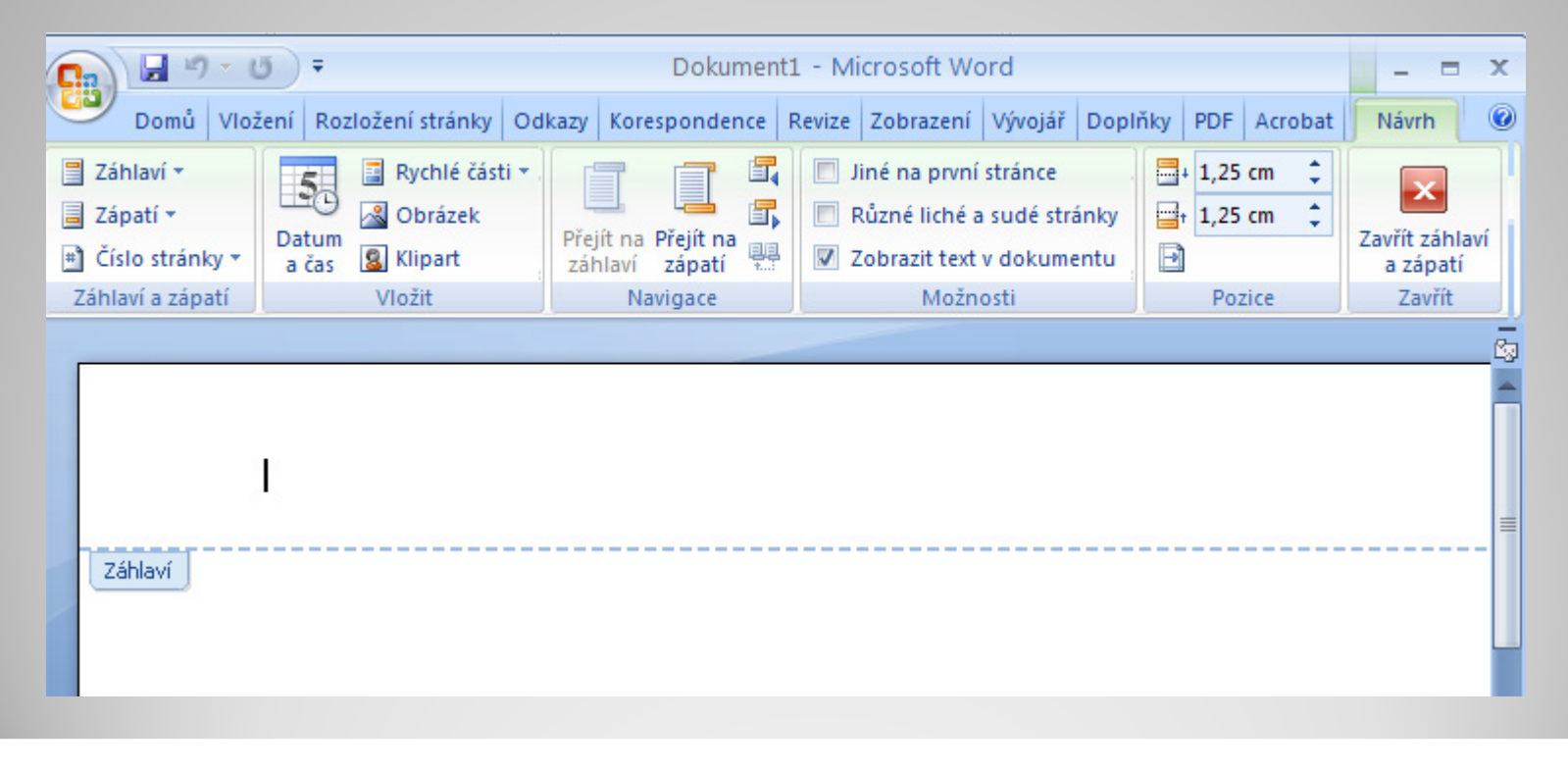

## **Čísla stránek**

Mezi nejobvyklejší součásti obsahu záhlaví <sup>a</sup> zápatí patří čísla stránek.

Příkaz pro jejich vložení se nachází úplně vlevo na kartě Nástroje záhlaví <sup>a</sup> zápatí, přičemž uživatel má na výbě<sup>r</sup> celou řadu <sup>r</sup>ůzných možností, kam čísla umístit <sup>a</sup> jak upravit jejich Záhlaví \* formát.Zápatí \* Obrázek

Je velkou začátečnickou chybou, když uživatelé vkládají čísla stránek ručně. Vložíme‐li je správně tímto příkazem do zápatí (záhlaví), pak se již dále nemusíme o nic starat – každá stránka bude očíslována automaticky.

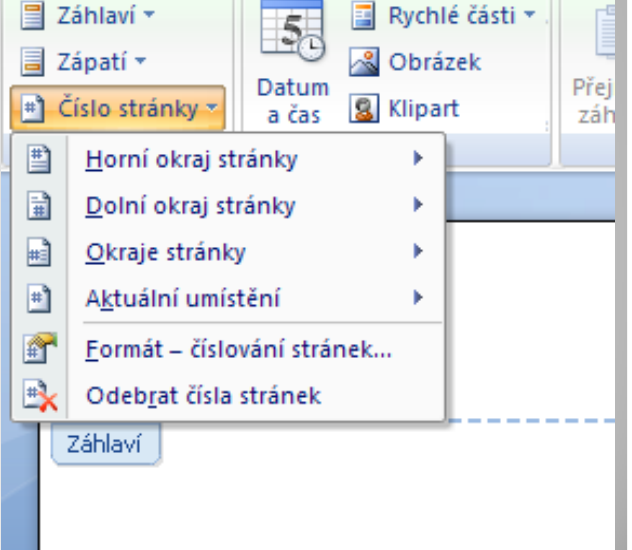

#### **Výjimky v nastavení**

Pokud píšeme n ějaký ucelený vícestránkový dokument, pak téměř jistě nebudeme chtít záhlaví a zápatí vkládat na jeho titulní

stránku, která bude pravd ěpodobn ě vypadat úplně odlišn ě, než stránky ostatní. Pak ve skupině p říkaz ů Možnosti můžeme zatrhnout "Jiné na první stránce."

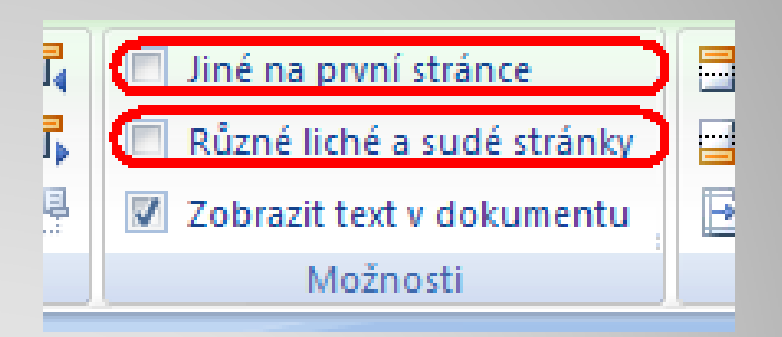

Pokud nepíšeme samostatný list ale knihu či brožurku, kde budeme požadovat, aby záhlaví na stránce vlevo vypadalo jinak než na stránce vpravo (nap ř. číslo stránky v jiném rohu), pak zvolíme příkaz "Různé liché a sudé stránky".

#### **Použité zdroje:**

#### **Text**

• *Podpora Office* [online]. Microsoft Corporation, 2013 [cit. 2012-09-

02]. Dostupné z: <u>http://office.microsoft.com/cs-cz/support</u>.